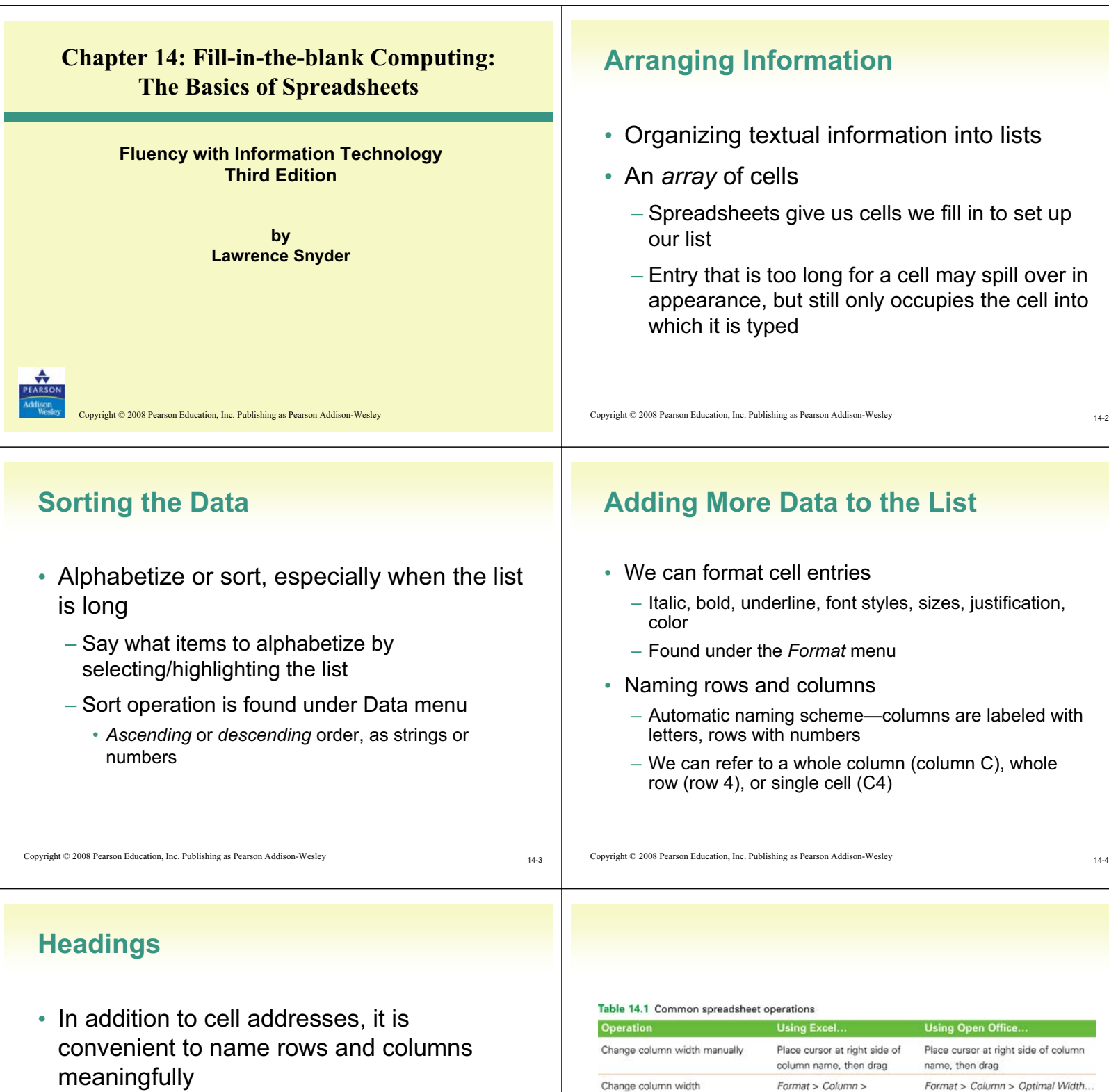

• Example:

Common Name Genus Species

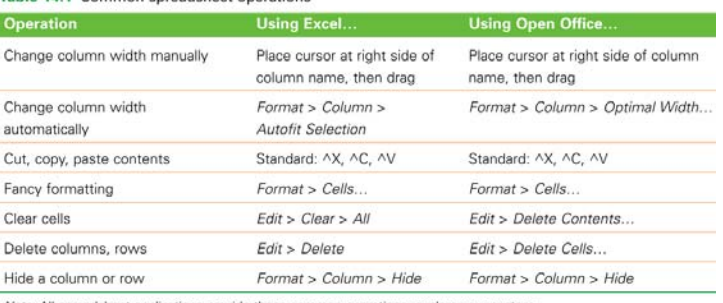

Note: All spreadsheet applications provide these common operations; explore your system.

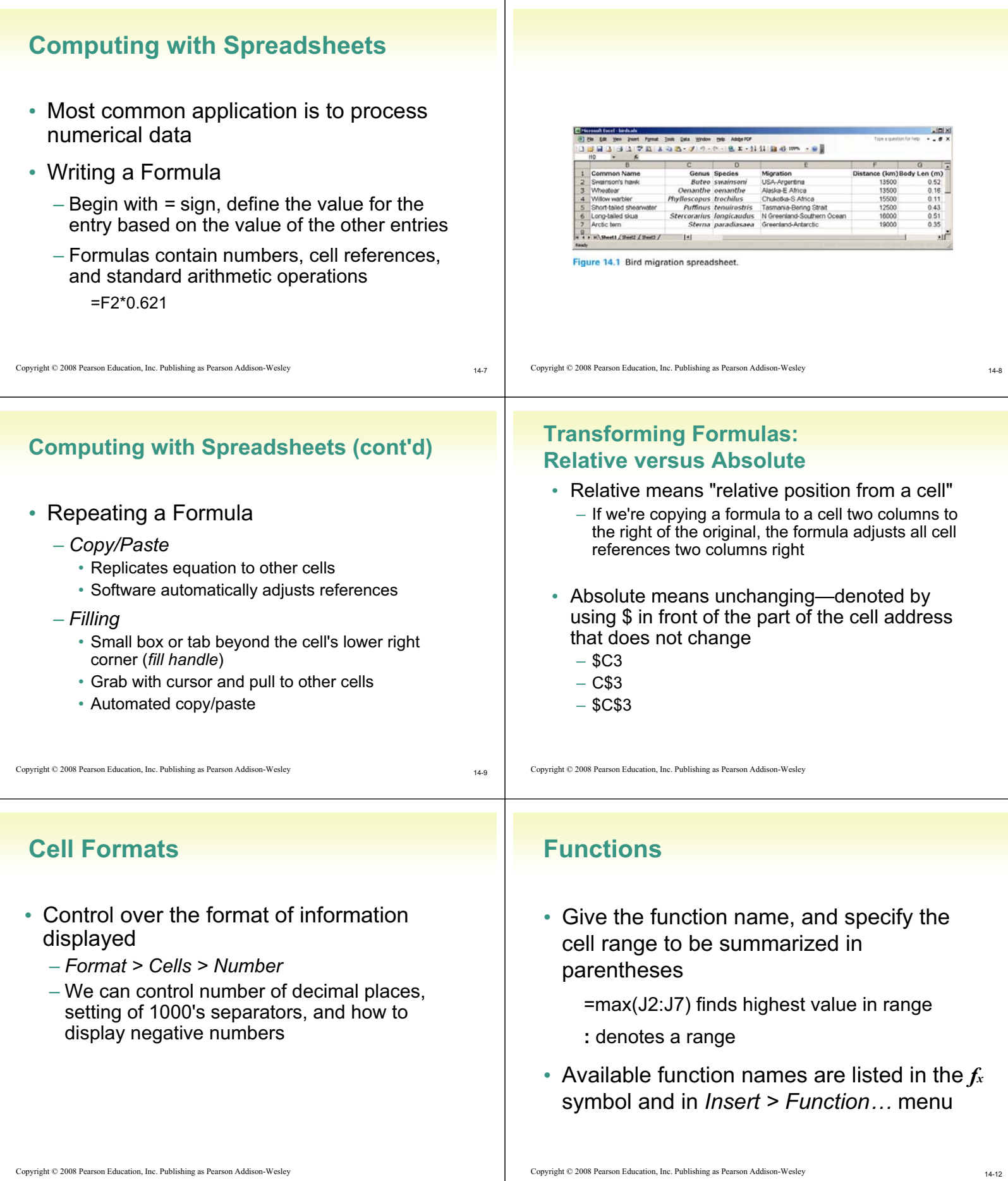

#### **Filling Hidden Columns** • If columns are hidden, but we have copied  $-$ Inixi formula across all columns, formula 以「マハ」という。 プレットル B Σ - 2↓ 3↓ A 43 72%  $\alpha$ operates on hidden column also 8383 25962<br>84375 0.16<br>0.11<br>0.43<br>0.51<br>0.35 29070 9936<br>11799 19.89<br>13.66 19000  $0.52$ <br>0.35 11799<br>9315  $\frac{20}{13.52}$ 140909 N Sheet1 / Sheet2 / Sheet3 / |4| Figure 14.2 Final spreadsheet for the migratory birds. Copyright © 2008 Pearson Education, Inc. Publishing as Pearson Addison-Wesley Copyright © 2008 Pearson Education, Inc. Publishing as Pearson Addison-Wesley 14-13

### **Charts**

- Graphical representation of spreadsheet data
	- Select values to be plotted/charted, then *Insert > Chart…*(Chart Wizard)
	- The Chart Wizard walks us through the graphing process
	- Can see a preview of different graphs with our data

Copyright © 2008 Pearson Education, Inc. Publishing as Pearson Addison-Wesley

14-15

14-17

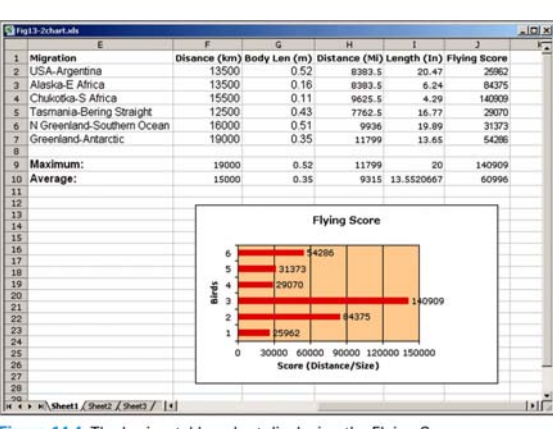

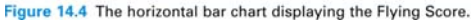

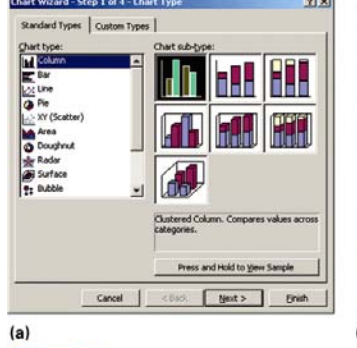

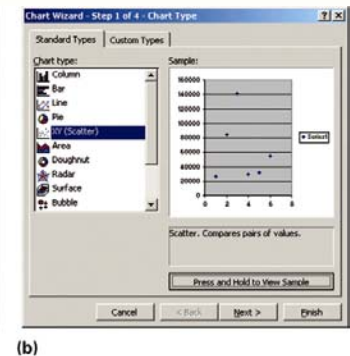

Figure 14.3 GUI from the Excel charting wizard: (a) initial display; (b) the preview of a scatter plot graph.

Copyright © 2008 Pearson Education, Inc. Publishing as Pearson Addison-Wesley

14-16

14-14

### **Daily Spreadsheets**

- Spreadsheets can organize personal information
	- Track exercise performance
	- Set up expense budget
	- Keep lists of books and CD's we've lent out
	- Follow a team's successes
	- Record flight hours after each flying lesson
	- Document expenses or income
	- Save records generated by online banking

#### **Calendar**

- To make a custom calendar with spreadsheet software:
	- Enter first day of week (Sunday) and fill across next six columns (list of days completes automatically)
	- Below Sunday, enter date and fill across
	- Enter first two times going down a column on left side (format to taste) and fill down

Copyright © 2008 Pearson Education, Inc. Publishing as Pearson Addison-Wesley

Sunday Monday Tuesday Wednesday Thursday Friday Saturday Figure 14.5 Calendar spreadsheet with entries added

• Suppose you are considering a large purchase – You have been offered a loan at 5% interest

– Create a table of the monthly payments required for different amounts borrowed for different times – Fill a row across the top with different numbers of payments; fill a column with different amounts

14-20

## **Discount Table**

- Suppose a store offers
	- \$1.00 store credit for each \$10.00 spent plus
	- \$3.00 store credit for every two CD's purchased (one CD earns only one \$1.00 credit)
- Construct a table to figure your credits
	- Left column is dollars spent, in \$10 increments
	- Top row is CDs Purchased, in 1 CD increments
	- These are the axes of the table
	- Table entries: Formulas to calculate the correct credits, remembering some references have to be absolute
		- Get first cell formula correct then fill across and down to fill the table

Copyright © 2008 Pearson Education, Inc. Publishing as Pearson Addison-Wesley

14-21

14-19

#### Copyright © 2008 Pearson Education, Inc. Publishing as Pearson Addison-Wesley

Copyright © 2008 Pearson Education, Inc. Publishing as Pearson Addison-Wesley

**Paying Off a Loan**

14-22

## **Paying Off a Loan (cont'd)**

- Use the "payment" function PMT
	- *Inputs* are
		- Interest RATE
		- Number of payments (Nper)
		- Present value—amount of loan (Pv)
	- The result is negative; the payment is a cost to you
	- Use *conditional formatting* to display entries in two colors
		- All cells with a certain value or range can be formatted automatically

#### **Importing Data**

- *Foreign data*—data from another application we want to import into a spreadsheet
- Spreadsheets prefer to import foreign data as *tabdelimited text*
	- ASCII text files
	- Each cell's entry ends with a tab
	- Each row ends with a carriage return (ENTER)
	- Spreadsheets can output as tab-delimited
	- If list is in some other form, **Search/Replace** can often convert to tab-delimited
	- Some browsers can automatically re-format HTML tables for importing into spreadsheets

14-23

Copyright © 2008 Pearson Education, Inc. Publishing as Pearson Addison-Wesley

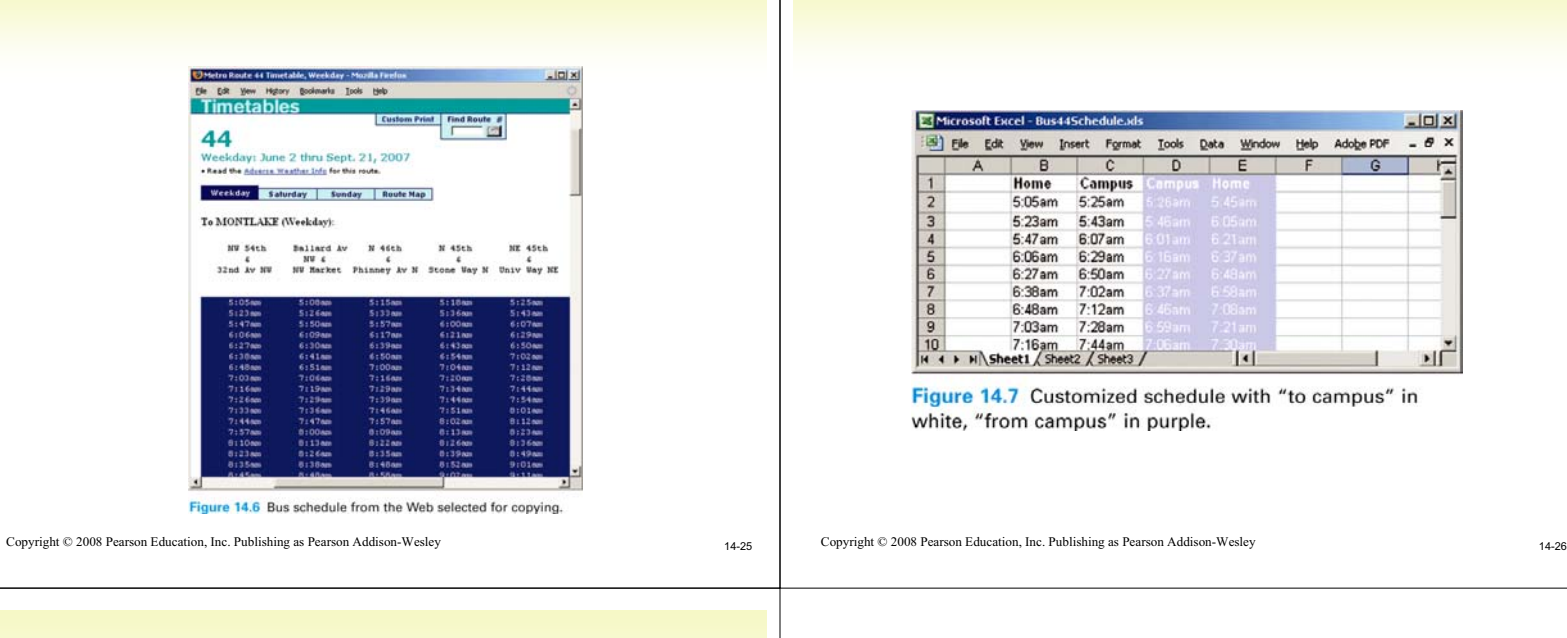

# **Arranging Columns**

- Data in other applications, like word processors, is hard to manipulate by column
- Solve problem by importing into spreadsheet
	- First create consistently delimited text file of data
- We can rearrange order of columns, then export as text file and re-import back to original application

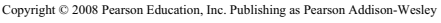

14-27